ŧ.

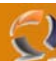

## **IMPORTARE ED ESPORTARE LE RESERVATION DHCP IN WINDOWS 2003 SERVER**

Di seguito i passi necessari da seguire per importare ed esportare le Reservation in un DHCP su Windows Server 2003.

1) Esportare le Reservation DHCP dal server sorgente con il seguente comando

## **netsh dhcp server [ip address] scope [scope address] dump>reservation.txt**

- 2) Aprire il file reservation.txt con un editor di testo (Notepad) con l'utility Replace del noteapad sostituire l'indirizzo del server sorgente con quello del server di destinazione (cioè l'indirizzamento che intendiamo inserire)
- 3) A questo punto cancellare tutto il contenuto del file ad eccezione delle Reservation
- 4) Verificare che sul server di destinazione sia stato creato lo Scope e lanciare il seguente comando:

## **netsh exec C:\reservation.txt**

5) A questo punto dovreste trovare all'interno del vostro Scope creato min precedenza tutte le reservation exportare dal server sorgente.

Utile anche quando all'interno di un azienda si cambia il piano di indirizzamento e si vuole attribuire allo scope da dismettere indirizzi IP di classe differente.